## **Comment installer Microsoft PowerToys sur Windows 11**

*L'expérience Windows standard n'est pas suffisante pour les utilisateurs expérimentés. Voici comment installer Microsoft PowerToys pour améliorer la productivité*

Digvijay Kumar :

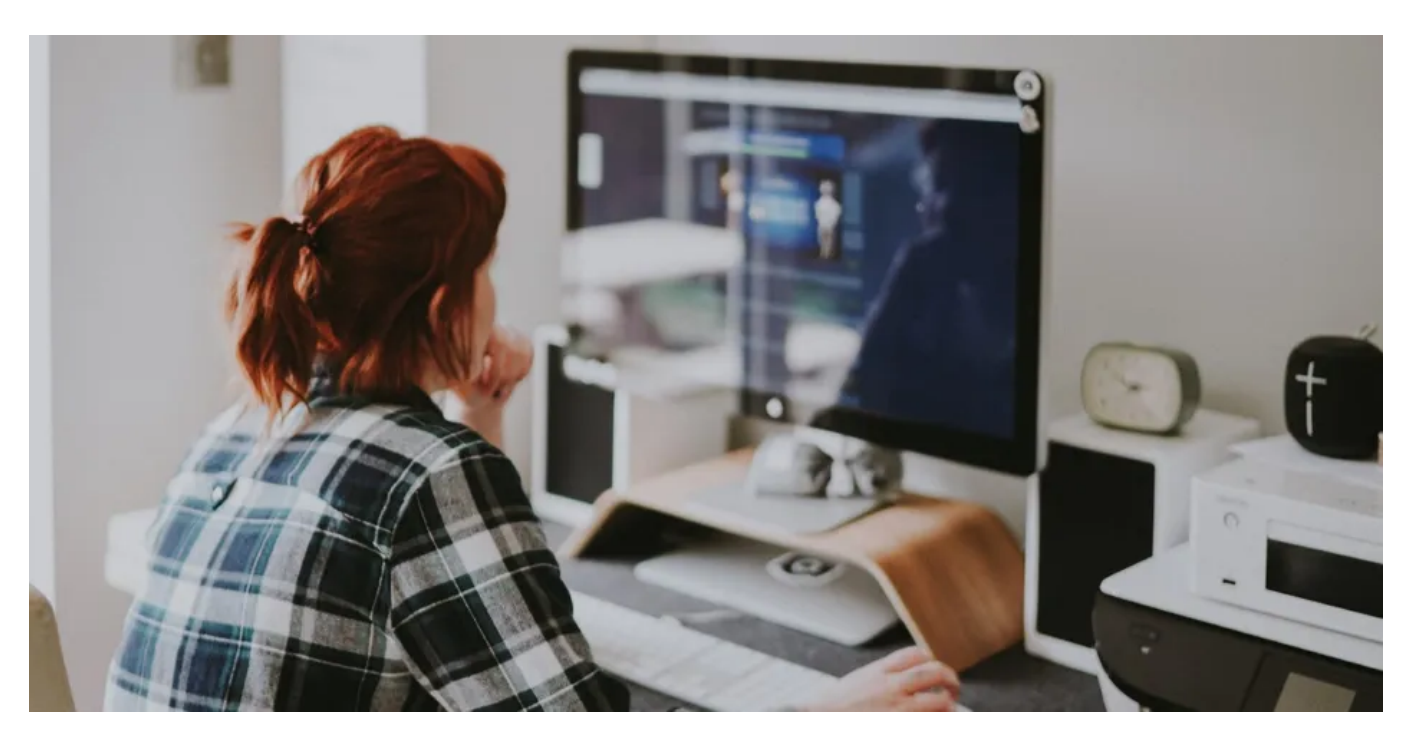

Microsoft PowerToys est une collection d'outils de productivité qui améliorent votre expérience Windows au niveau supérieur. Ce progiciel offre des fonctionnalités impressionnantes telles que FancyZones pour les mises en page de fenêtres personnalisées, PowerRename pour renommer des fichiers en bloc et le Guide de raccourcis pour un accès facile aux raccourcis clavier Windows.

Pour accéder à ces fonctionnalités, vous devez installer Microsoft PowerToys sur votre PC. Regardons les différentes façons de l'installer sur votre ordinateur Windows et parcourons le processus d'installation pour chacune.

### **1. Installez Microsoft PowerToys à partir du Microsoft Store**

Microsoft Store est un marché en ligne préinstallé sur Windows.

Il offre un large éventail d'applications gratuites et payantes, de jeux et même de mises à jour d'appareils, le tout en un seul endroit. Cela permet aux utilisateurs Windows d'accéder à tout ce dont ils ont besoin sous un même toit.

Pour installer Microsoft PowerToys à partir du Microsoft Store, procédez comme suit :

- 1. Appuyez sur **Win + Q** et tapez **Microsoft Store** dans la barre de recherche.
- 2. Cliquez sur l'icône **Microsoft Store** dans les résultats de la recherche.
- 3. Sur la page Microsoft Store, recherchez **PowerToys**.
	- La page suivante fournira un aperçu détaillé du progiciel.

Veuillez le lire attentivement avant de continuer.

4. Si vous vous sentez satisfait, cliquez sur **Installer** pour commencer le processus de téléchargement et d'installation. Le processus peut prendre quelques minutes.

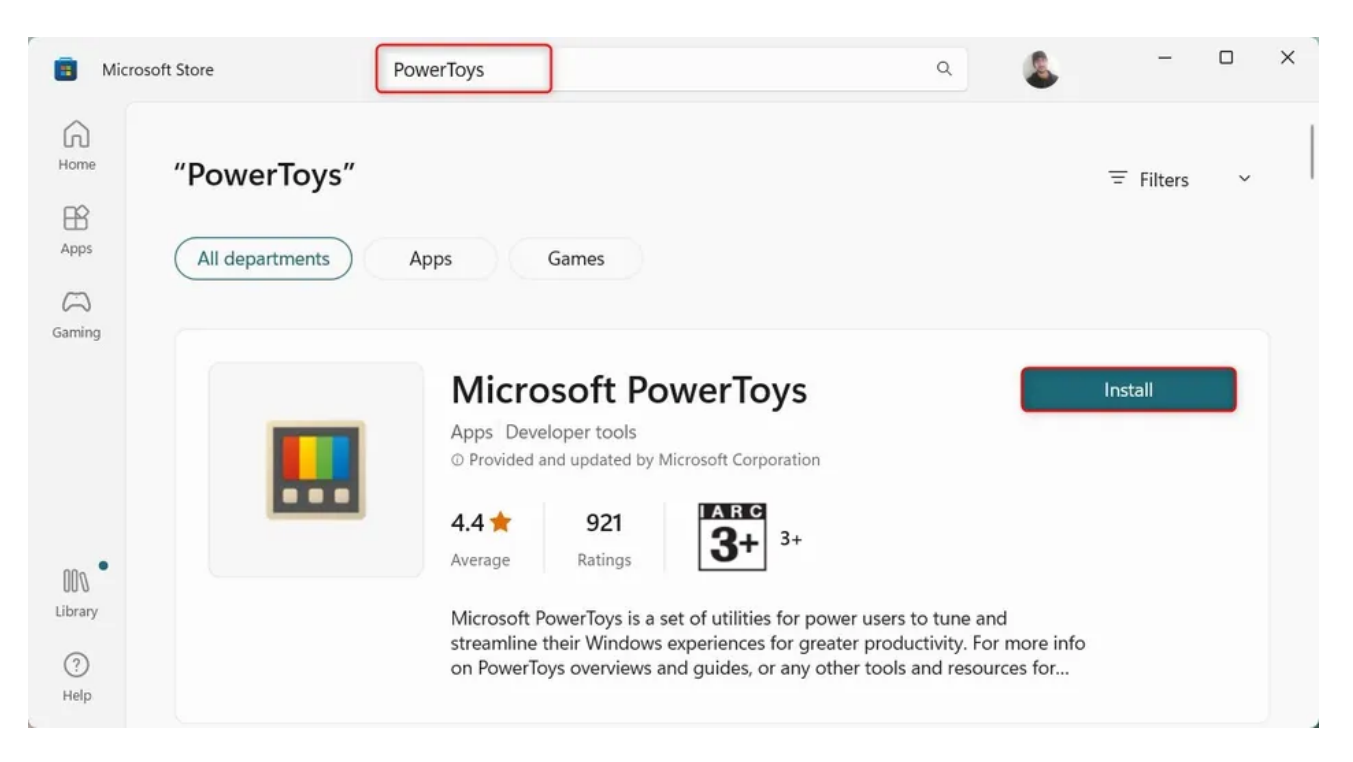

Une fois l'installation terminée, ouvrez l'application Microsoft PowerToys à partir du menu Démarrer. Toutes les fonctionnalités sont prêtes à l'emploi.

### **2. Installer Microsoft PowerToys à partir de la page GitHub**

Si vous n'avez pas accès au Microsoft Store, vous pouvez également télécharger et installer Microsoft PowerToys à partir de la page GitHub.

Pour installer Microsoft PowerToys à partir de GitHub, procédez comme suit :

- 1. [Visitez la page officielle de Microsoft PowerToys GitHub](https://github.com/microsoft/PowerToys) et accédez à la section **Versions**. C'est généralement sur le côté droit de la page.
- 2. Dans la section Versions, cliquez sur la version stable la plus récente. Il devrait être en haut et avoir le mot **Latest** à côté.

# Release v0.71.0 (Latest)

In the v0.71 release cycle, we focused on stability and improvements.

#### **Installer Hashes**

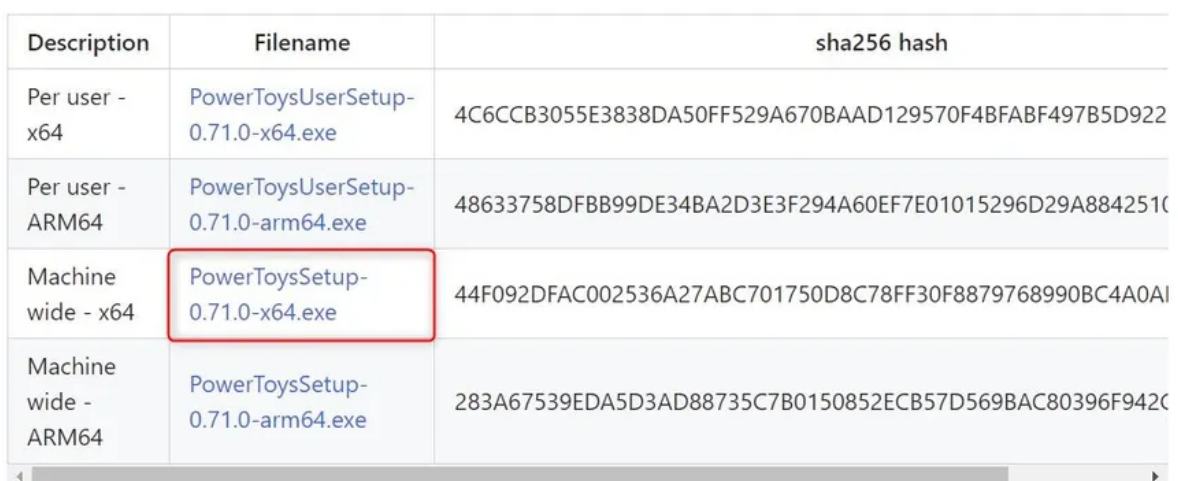

3. Maintenant, recherchez un fichier nommé quelque chose comme **PowerToysSetup-0.##.#-x64.exe.**

Ici, le **#** représente le numéro de version.

Cliquez sur ce fichier pour lancer le téléchargement.

Après cela, accédez à votre dossier de téléchargements et double-cliquez dessus. Cela lancera le processus d'installation.

4. Une fenêtre peut apparaître vous demandant l'autorisation de changer d'appareil. Cliquez sur **Oui** pour continuer.

L'assistant d'installation s'ouvrira alors.

Ici, suivez les invites d'installation.

En règle générale, il vous suffit de cliquer plusieurs fois sur **Suivant**, puis sur **Installer**.

5. Une fois le processus d'installation terminé, vous serez invité à terminer et à quitter la configuration.

Cliquez sur **Terminer**.

Vous pouvez être invité à accepter les termes et conditions, à choisir un emplacement d'installation et à décider si vous souhaitez qu'un raccourci soit créé.

Après avoir effectué la procédure ci-dessus, vous pouvez accéder à Microsoft PowerToys à partir du menu Démarrer ou du raccourci si vous en avez créé un.

### **3. Installez Microsoft PowerToys via l'invite de commande**

Si vous êtes à l'aise avec l'invite de commande, cela peut être le moyen le plus rapide et le plus efficace d'installer Microsoft PowerToys.

Pour installer Microsoft PowerToys via l'invite de commandes, procédez comme suit :

- 1. [Ouvrez la boîte de dialogue Exécuter](https://www.makeuseof.com/windows-open-run-command-dialog-box/).
- 2. Tapez **cmd** dans le champ de texte et appuyez sur **Ctrl + Maj + Entrée** [pour ouvrir l'invite de commandes avec des privilèges](https://www.makeuseof.com/windows-run-command-prompt-admin/) d'administrateur.
- 3. Si l'invite Contrôle de compte d'utilisateur s'affiche, cliquez sur **Oui** pour confirmer l'action.
- 4. Dans la fenêtre d'invite de commandes, tapez la commande suivante :

winget install --id Microsoft.PowerToys

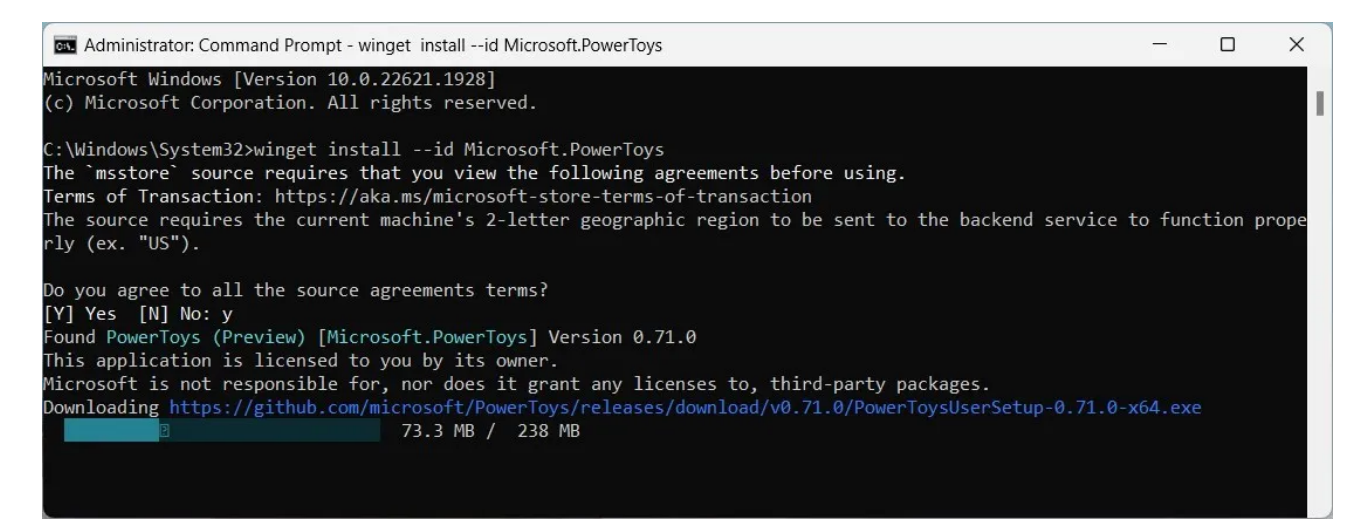

5. Maintenant, appuyez sur Entrée pour exécuter la commande.

Cela téléchargera et installera Microsoft PowerToys.

Le processus peut prendre quelques minutes, alors soyez patient. Une fois terminé, vous trouverez Microsoft PowerToys dans votre menu Démarrer.

### **Télécharger Microsoft PowerToys facilement sur Windows**

Si vous êtes arrivé jusqu'ici, vous savez maintenant comment installer Microsoft PowerToys sur Windows. Essayez d'abord la version du Microsoft Store, car c'est la plus conviviale et la moins compliquée.

Quelle que soit la méthode que vous choisissez, nous espérons que vous trouverez ce guide utile. Profitez de la personnalisation de votre expérience Windows avec Microsoft PowerToys.

*Recherche et mise en page: Michel Cloutier CIVBDL 20230807 "C'est ensemble qu'on avance"*